# **Instrukcja elektronicznego wysyłania dokumentów składanych do szkoły ponadpodstawowej w systemie Nabór**

Nie musisz iść do szkoły pierwszego wyboru. Możesz wysłać dokumenty zgodnie z tą instrukcją. System pozwala na przesłanie dowolnych dokumentów jednak powinny one zawierać zeskanowany (można zrobić zdjęcie) i podpisany wniosek do szkoły oraz niezbędne zeskanowane (można zrobić zdjęcie) i podpisane oświadczenia lub zaświadczenia.

## **Od 15 czerwca do 10 lipca (do 15:00)**

- 1. Wypełnij wniosek
- 2. Dodaj zeskanowane załączniki
- 3. Zatwierdź wniosek (zgłoś w szkole pierwszego wyboru)

Po wejściu na stronę <https://nabor.pcss.pl/szkolaponadpodstawowa> wybierz odpowiednie miasto i kliknij **Wypełnij wniosek**. Postępuj zgodnie ze wskazówkami i uzupełnij wszystkie wymagane pola, a następnie **Zapisz**. W tym momencie zostanie utworzone konto w systemie Nabór (zachowaj dane do logowania!).

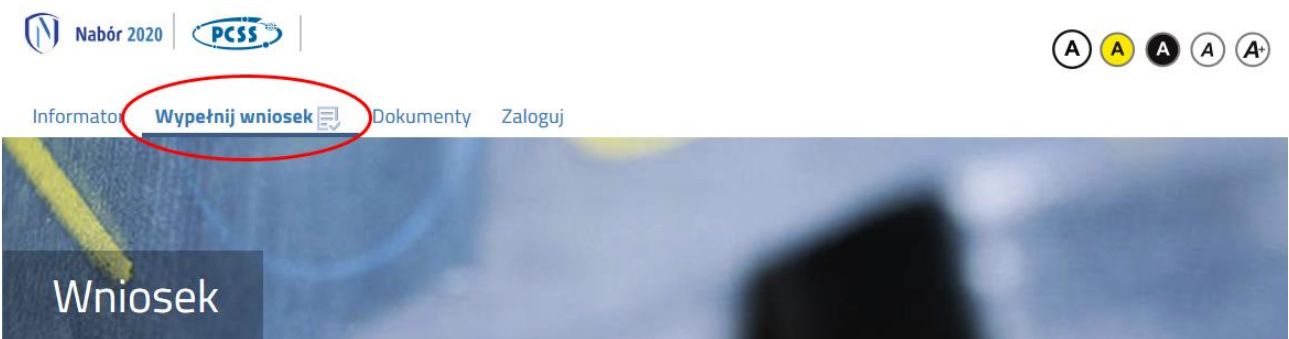

W wniosek należy wydrukować, podpisać, zeskanować bądź zrobić zdjęcie. W zależności od wybranych odpowiedzi (np. zaznaczenie – rodzina wielodzietna) wymagane będą dodatkowe dokumenty. Można je pobrać z zakładki **Dokumenty** lub uzyskać w inny sposób (jak np. zaświadczenie od lekarza). Wszystkie je drukujemy, wypełniamy, podpisujemy w wymaganych miejscach oraz je skanujemy bądź robimy zdjęcie.

Następnie przygotowany komplet plików umieszczamy na naszym koncie przy wypełnionym wcześniej elektronicznym wniosku. Korzystamy z opcji **Zaloguj**,

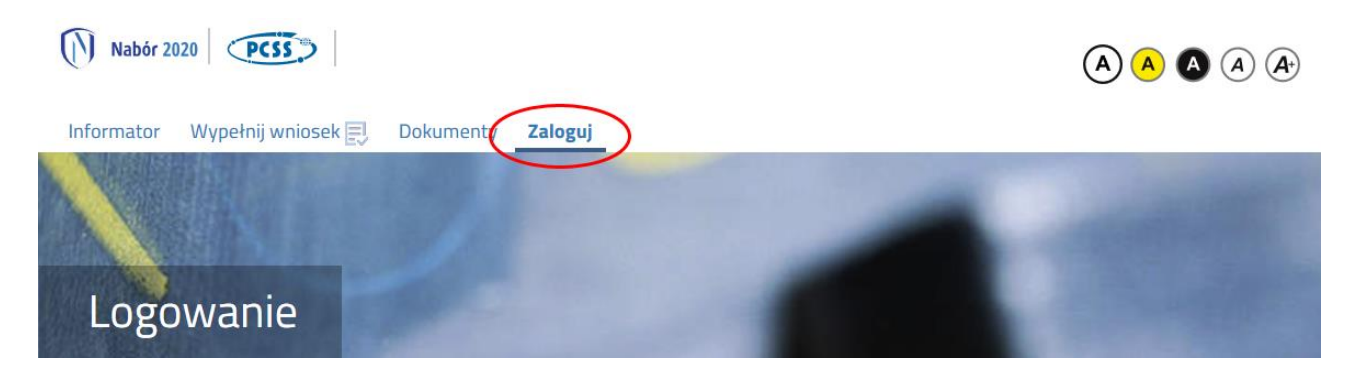

wybieramy opcję **Wybierz akcję** dla wprowadzanego wcześniej wniosku (w przypadku gdy wypełniliśmy wcześniej kilka wniosków, należy się upewnić, że wybieramy właściwy), po prawej stronie ekranu, jak na ilustracji poniżej.

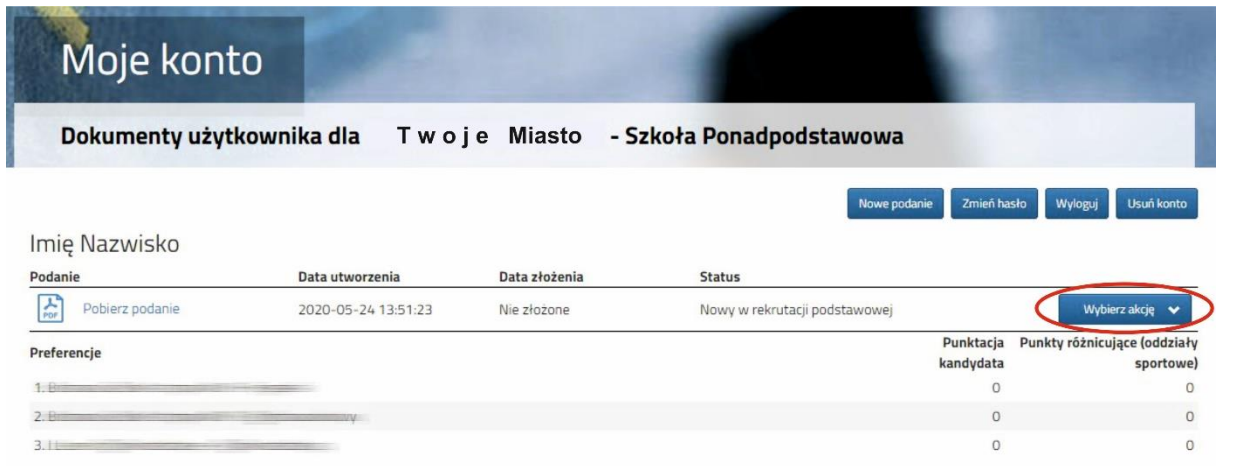

Po kliknięciu w **Załączniki**, ukaże się nam następujący ekran:

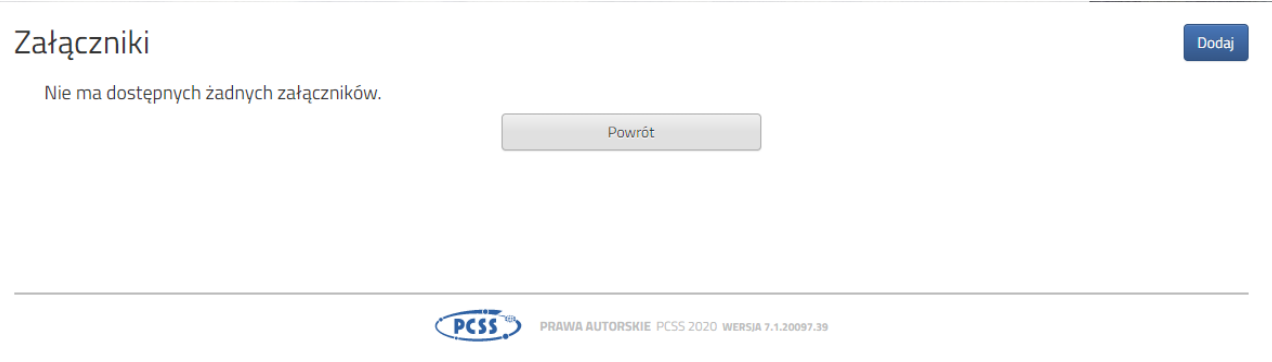

Wybieramy **Dodaj** (po prawej stronie ekranu). Ukaże nam się ekran z możliwością wyboru i dodania pliku:

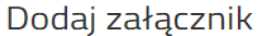

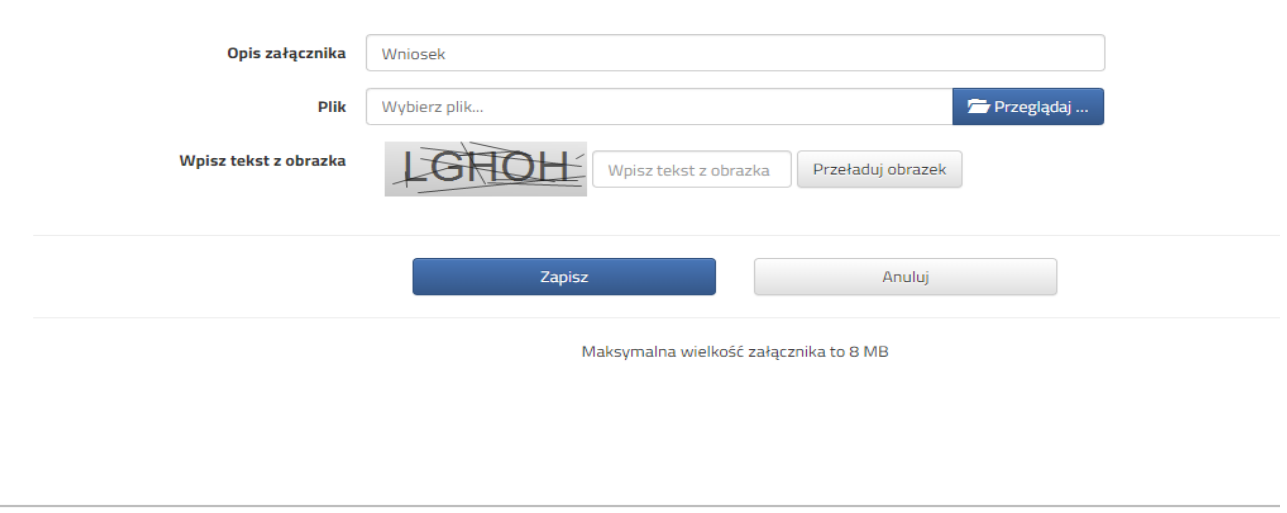

PCSS<sup>36</sup> PRAWA AUTORSKIE PCSS 2020 WERSIA 7.1.20097.39

Wprowadzamy opis załącznika np. Wniosek (zeskanowany dokument powinien być ręcznie podpisany – inaczej nie będzie ważny). Wybieramy plik, opcją **Przeglądaj…** oraz wybieramy odpowiedni plik. Następnie przepisujemy odpowiedni tekst z obrazka. Jeżeli tekst nie zostanie zaakceptowany można kliknąć **Przeładuj obrazek**. Po wybraniu **Zapisz** dokument zostanie umieszczony na naszym koncie i stanie się dostępny dla szkoły pierwszego wyboru. Po poprawnym dodaniu dokumentu zobaczymy następujący ekran:

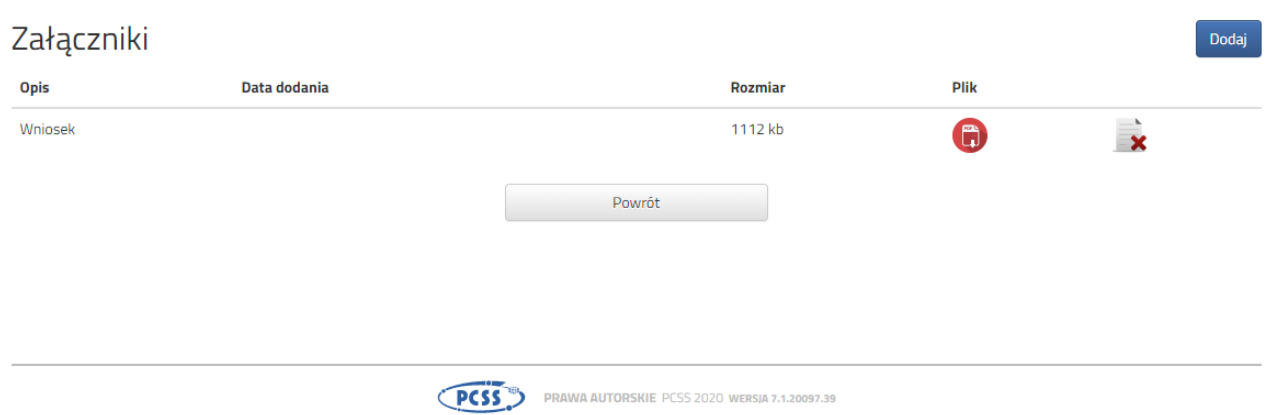

Podobnie postępujemy z kolejnymi dokumentami, umieszczając ich komplet na naszym koncie.

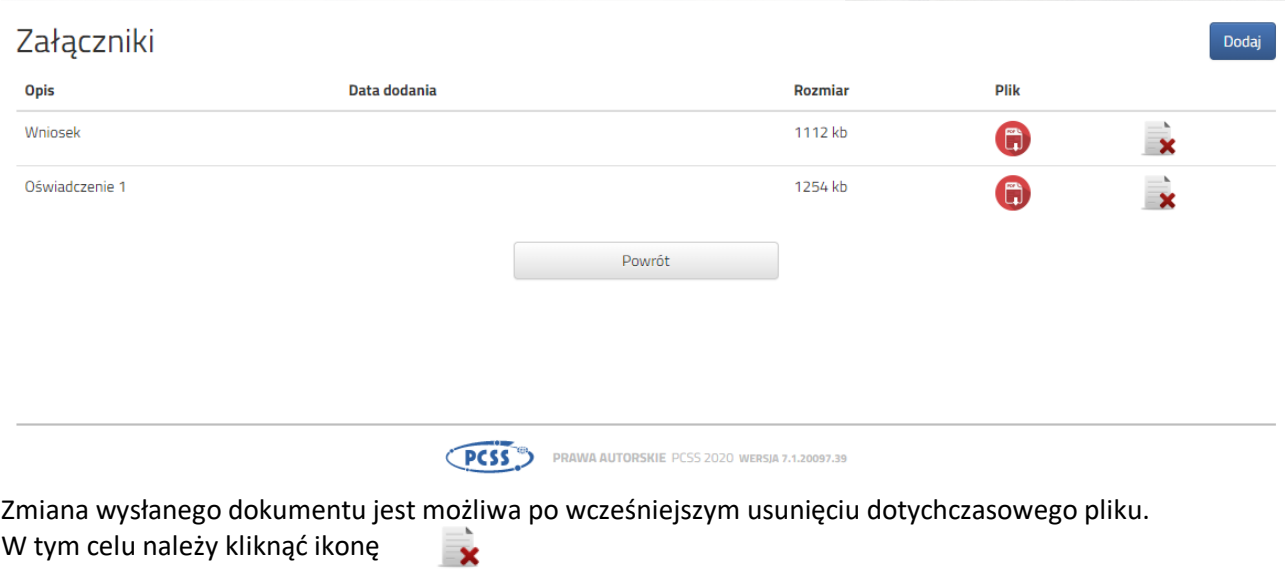

Wysłane pliki można pobrać na dysk klikając ikonę

G

Po umieszczeniu kompletu dokumentów należy złożyć wniosek w szkole pierwszego wyboru (dopiero wtedy będziemy brali udział w rekrutacji!). By pojawił się on w wybranej przez nas szkole na koncie w systemie Nabór wybieramy opcję **Złóż wniosek**:

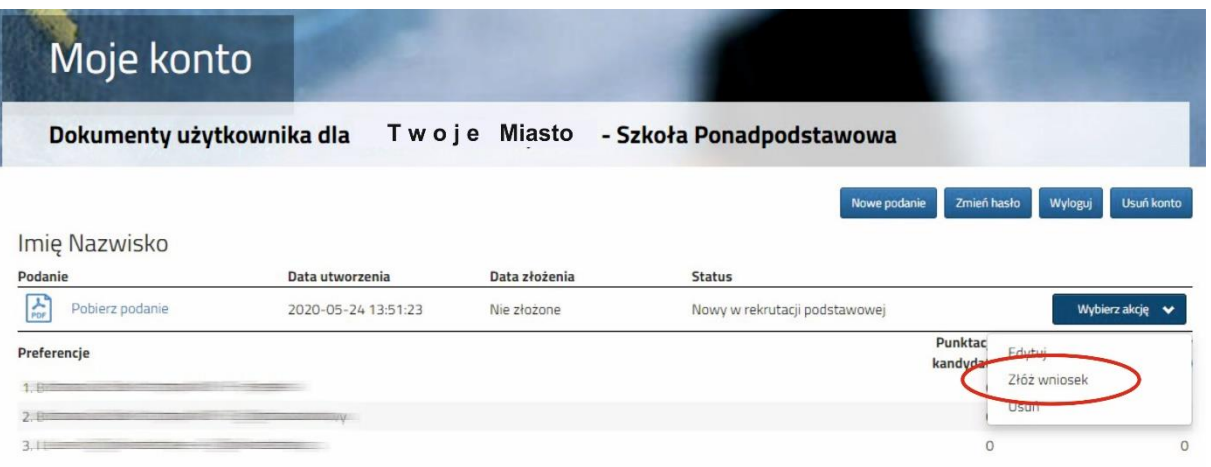

Po kliknięciu **Złóż wniosek** status dokumentu zmieni się z *Nowy wniosek w rekrutacji podstawowej* na *Zweryfikowany w rekrutacji podstawowej* (dopiero w tym momencie wniosek widoczny jest w szkole):

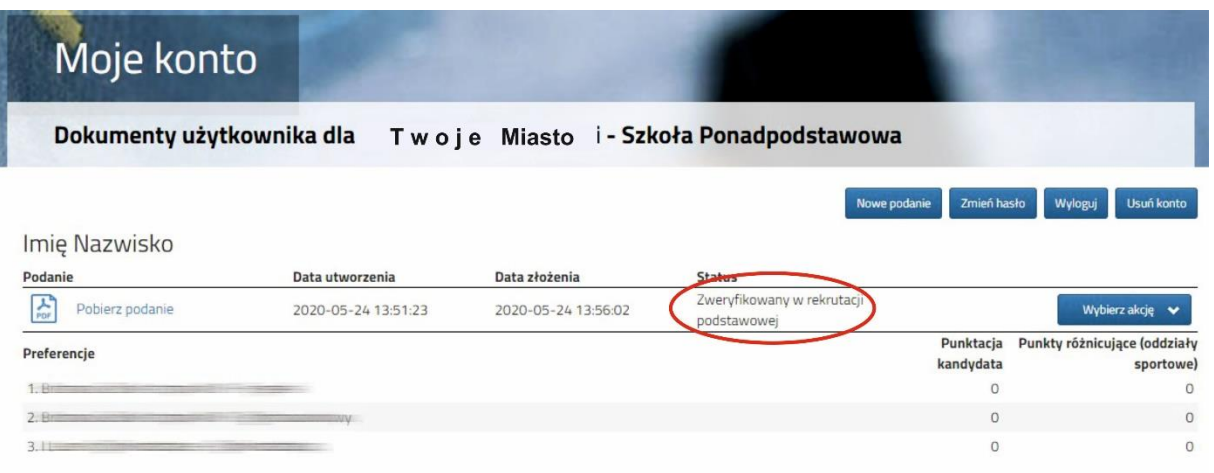

# **UWAGA!**

**Po elektronicznym złożeniu dokumentu nie będziemy mogli edytować wniosku oraz załączników**. Będą one weryfikowane przez szkołę. Jeżeli w trakcie weryfikacji szkoła napotka na problem będzie się kontaktowała z kandydatem i może być wtedy konieczne uzupełnienie danych lub dokumentów. W takim przypadku szkoła cofnie wniosek do ponownej edycji. Na koncie kandydata ponownie aktywna będzie funkcja "Edytuj". Po wprowadzeniu zmian należy wniosek zapisać, uzupełnić lub poprawić załączniki a następnie kliknąć "Złóż wniosek".

Podobnie będzie w przypadku, jeśli po złożeniu wniosku zauważycie, że we wniosku są błędy. Skontaktujcie się ze szkołą pierwszego wyboru, by cofnęła wniosek do ponownej edycji. Na koncie kandydata ponownie aktywna będzie funkcja "Edytuj". Po wprowadzeniu zmian należy wniosek zapisać, uzupełnić lub poprawić załączniki a następnie kliknąć "Złóż wniosek".

### **Od 26 czerwca do 10 lipca (do 15:00)**

1. Uzupełnij wniosek o świadectwo szkoły podstawowej

Po zalogowaniu się na konto w systemie Nabór przy wniosku wybierz **Akcje**. Znajdziesz tam opcję, dzięki której będzie można uzupełnić złożony wniosek o oceny ze świadectwa. Będzie także można dodać zeskanowane (bądź sfotografowane świadectwo).

#### **Od 31 lipca do 4 sierpnia (do 15:00)**

- 1. Uzupełnij wniosek o wyniki egzaminu ósmoklasisty
- 2. Możesz zmienić preferowane szkoły

Wszystko możesz zrobić po zalogowaniu na swoje konto w systemie Nabór. Opcje te będą dostępne tylko w przewidzianych w harmonogramie rekrutacji terminach.

#### **12 sierpn**ia

Na swoim koncie zobaczysz wyniki kwalifikacji. W przypadku zakwalifikowania widoczna będzie szkoła i oddział, do którego zostaliście zakwalifikowani.

## **Od 13 sierpnia do 18 sierpnia (do 15:00)**

Gdy akceptujemy wyniki kwalifikacji potwierdzamy wolę przyjęcia dostarczając do szkoły (do której zostaliśmy zakwalifikowani) oryginału świadectwa ukończenia szkoły i oryginału zaświadczenia o wynikach egzaminu zewnętrznego